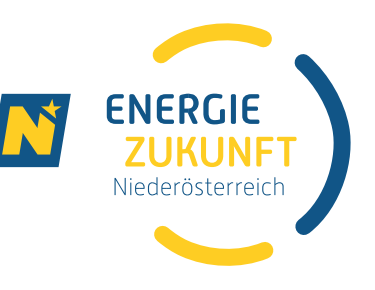

## Anleitung für die Datenfreigabe über das Smart Meter Portal der Netz Niederösterreich

## Aufruf und Login am Netzportal: <https://smartmeter.netz-noe.at/#/login>

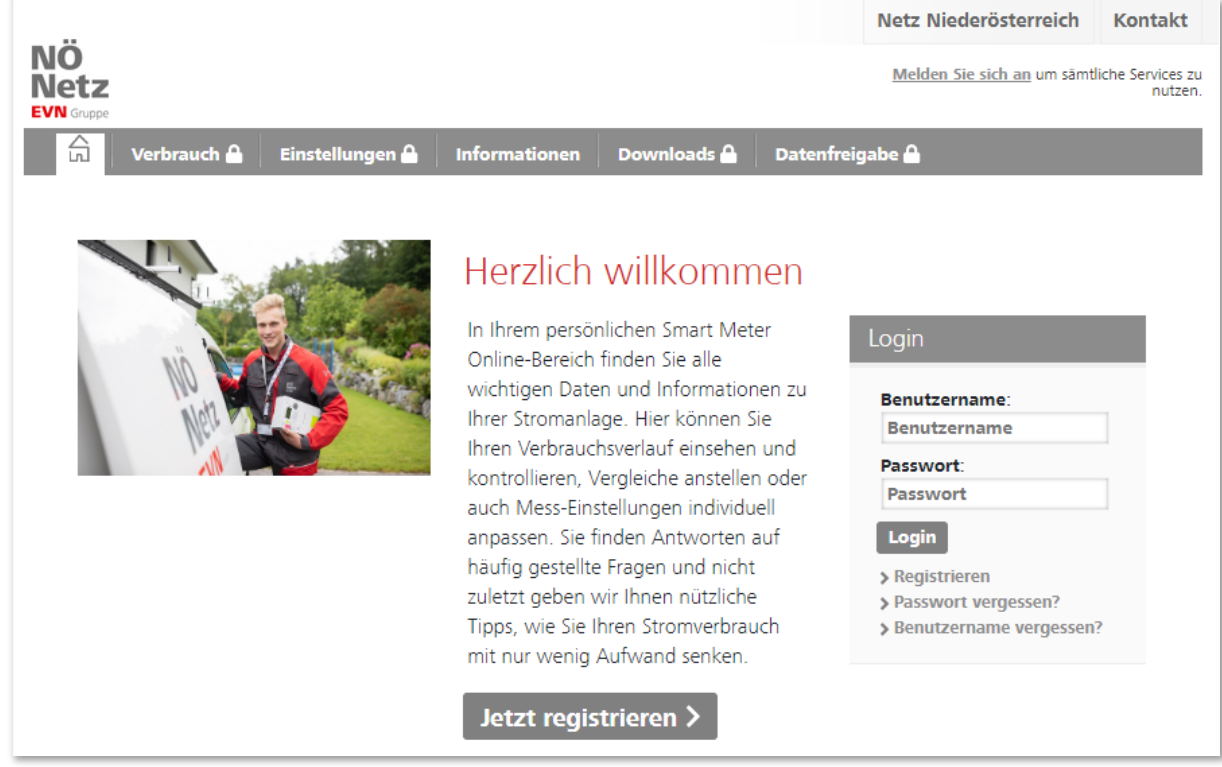

Klicken Sie auf den Reiter "Datenfreigabe":

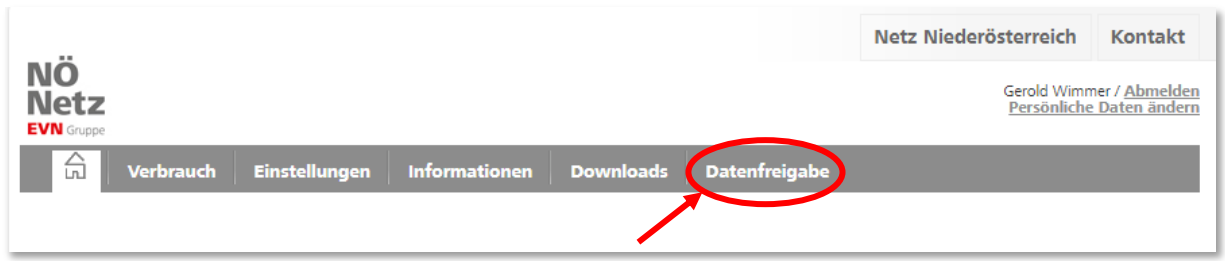

Im Reiter "Datenfreigabe" sind unter "neu empfangene Datenfreigaben" die noch nicht bestätigten Datenfreigaben ersichtlich.

Hinweis: Wenn Sie mehrere Zählpunkte bei der Energiegemeinschaft angemeldet haben, erscheinen auch mehrere Datenfreigaben.

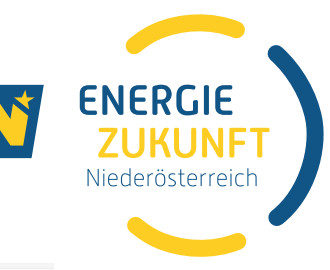

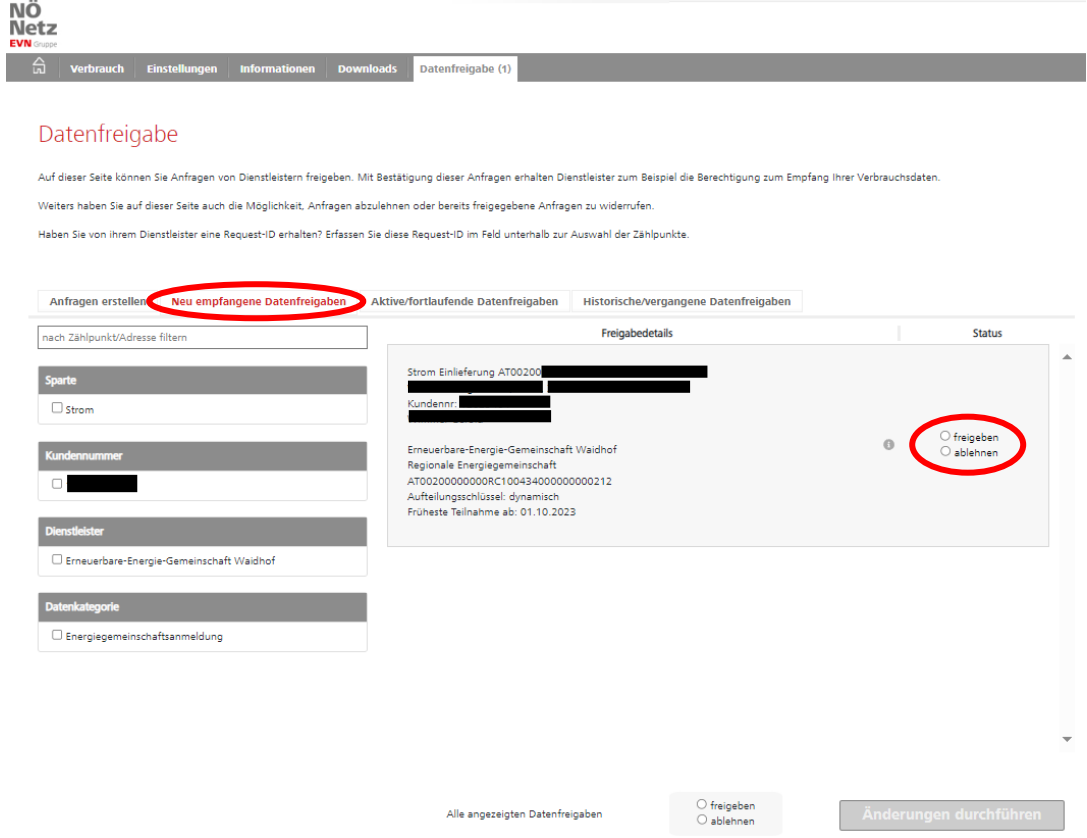

Mittels Klick auf den Kreis neben "freigeben" wird der Kreis mit einem Punkt gefüllt.

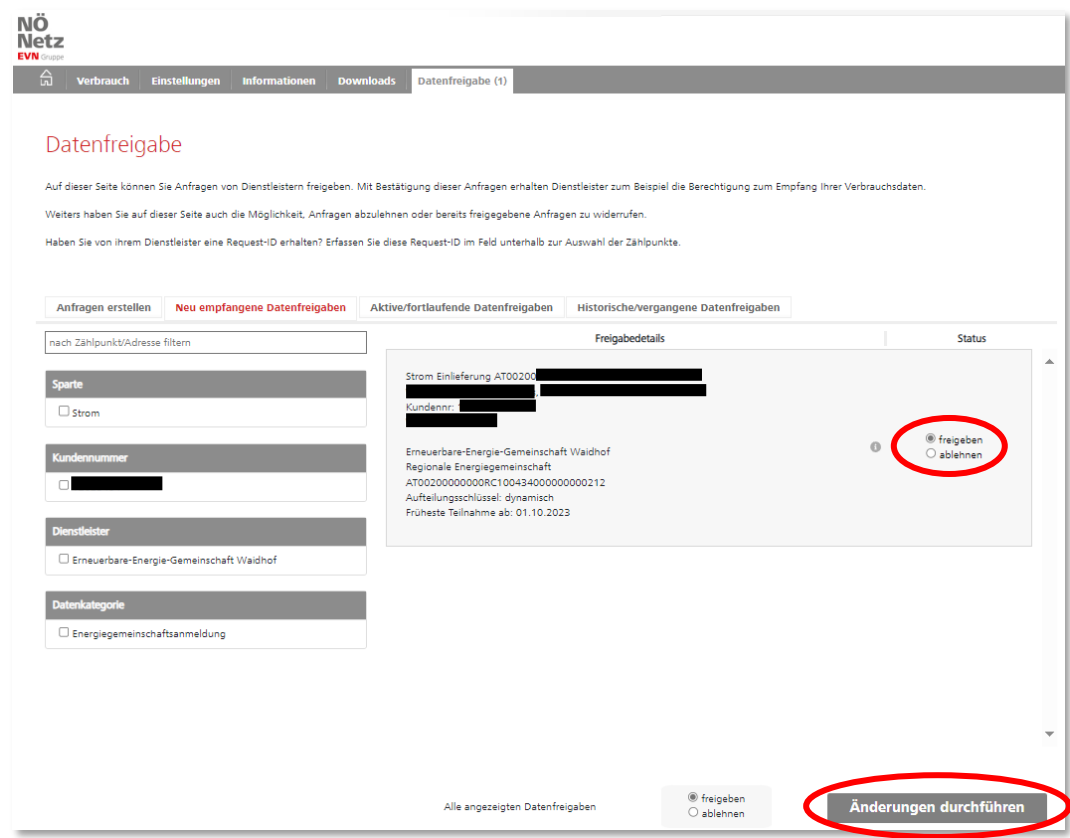

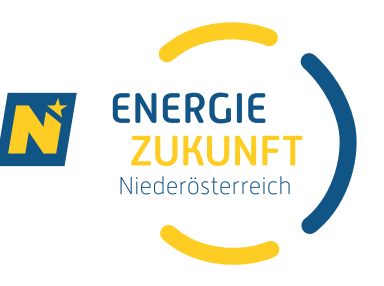

Mit dem Klick auf "Änderung durchführen" öffnet sich das Fenster "Änderungen bestätigen".

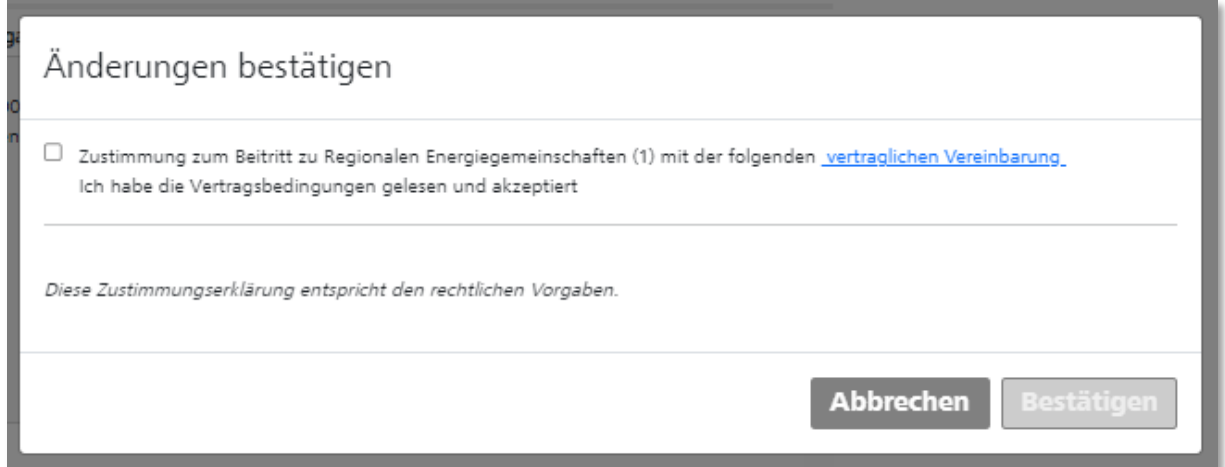

Nun muss die Zustimmung zum Beitritt der Regionalen Energiegemeinschaft bestätigt werden.

(Unter "vertragliche Vereinbarung" finden sich die [EEG\\_Mustervertrag\\_Netz\\_NÖ](https://netz-noe.at/Download-(1)/Verteilernetzbedingungen-Strom/EEG_Mustervertrag_Netz_NO_20220927.aspx) und [EEG\\_Zusatzvereinbarung\\_Netz\\_NÖ](https://netz-noe.at/Download-(1)/Verteilernetzbedingungen-Strom/EEG_Zusatzvereinbarung_Netz_NO_20220927.aspx), die die Erneuerbare-Energie-Gemeinschaft betreffen.)

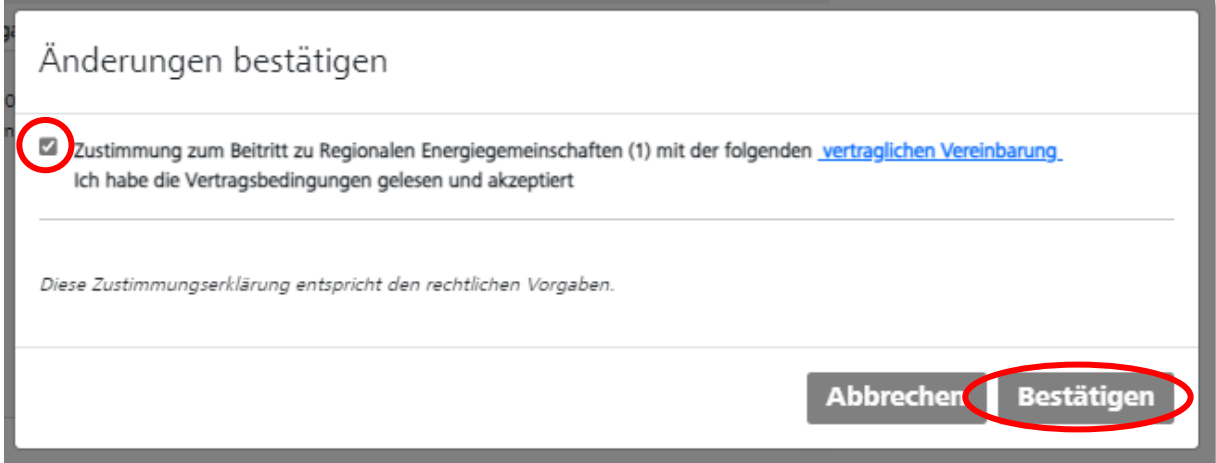

Mit einem Klick auf "Bestätigen" wird die Datenfreigabe erteilt.

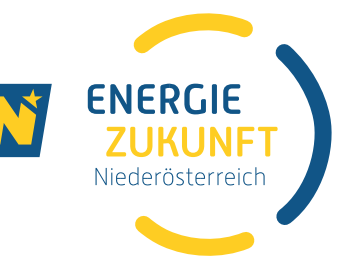

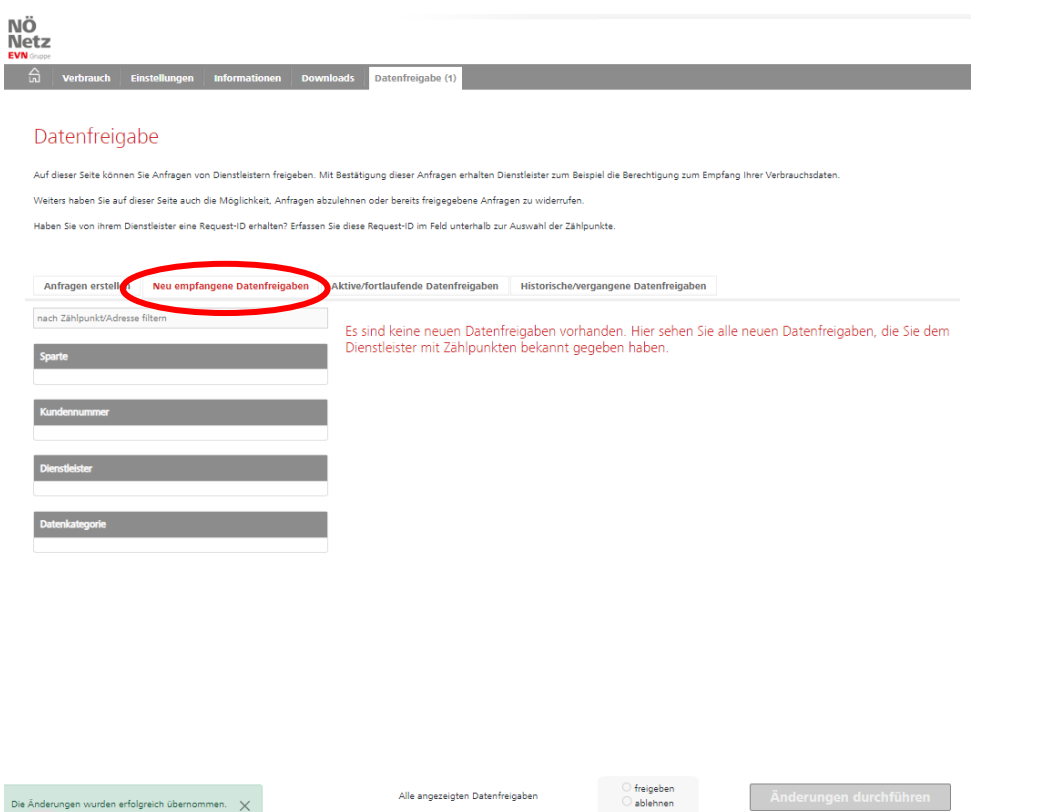

Unter "Aktive/fortlaufende Datenfreigaben" ist die erteilte Freigabe nun ersichtlich.

HINWEIS: Sollte die Datenfreigabe widerrufen werden, wird die Vereinbarung über die Datenbereitstellung mit der Energiegemeinschaft nicht mehr erfüllt. Ein neuerliches kostenpflichtiges Anmelden bei der Energiegemeinschaft ist erforderlich.

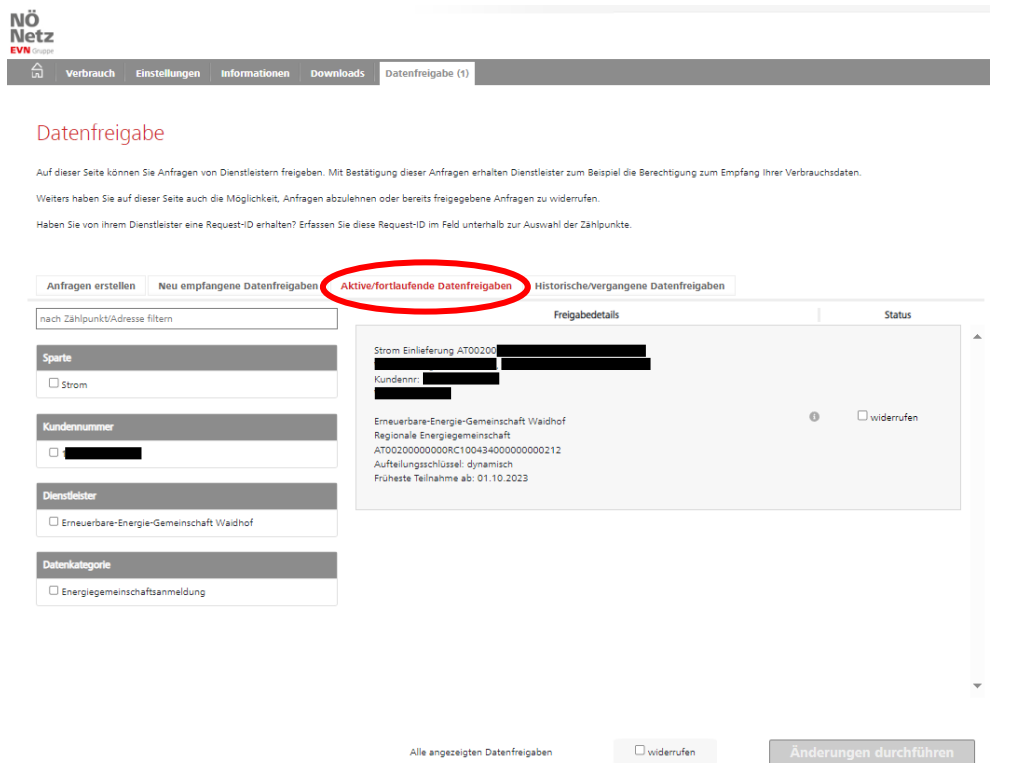